# **UST Registration Guide for Tank Owners (***no preparer involved)*

**This guide should be used when the Tank Owner is the person preparing and submitting the Tank Registration. If someone other than the Tank Owner is preparing the registration, please see the instruction guide called "UST Registration Guide for Tank Owners with a Preparer"**

### **Table of Contents**

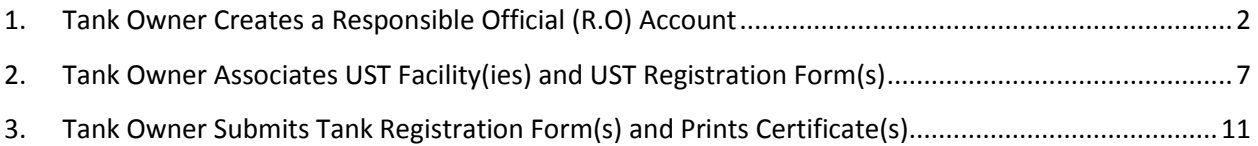

**Disclaimer:** GEOS was designed to work best in Internet Explorer Web Browser version 8 and later.

## <span id="page-1-0"></span>**1. Tank Owner Creates a Responsible Official (R.O) Account**

**Step 1.1:** In your browser, navigate to [geos.epd.georgia.gov/GA/GEOS/Public](https://geos.epd.georgia.gov/GA/GEOS/Public) and click "Create a New Account".

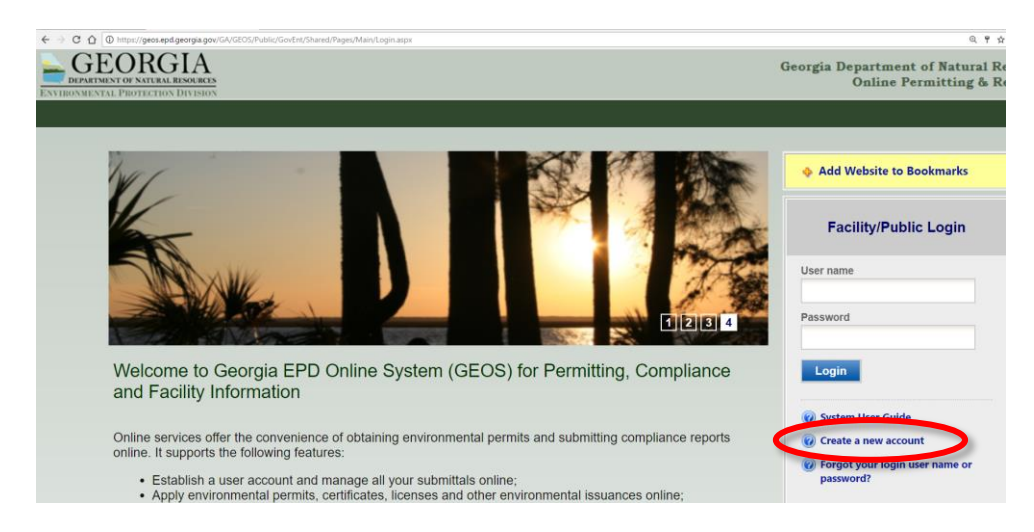

**Step 1.2:** Enter the "Responsible Official (RO)" (**Tank Owner**) contact information. Click Next.

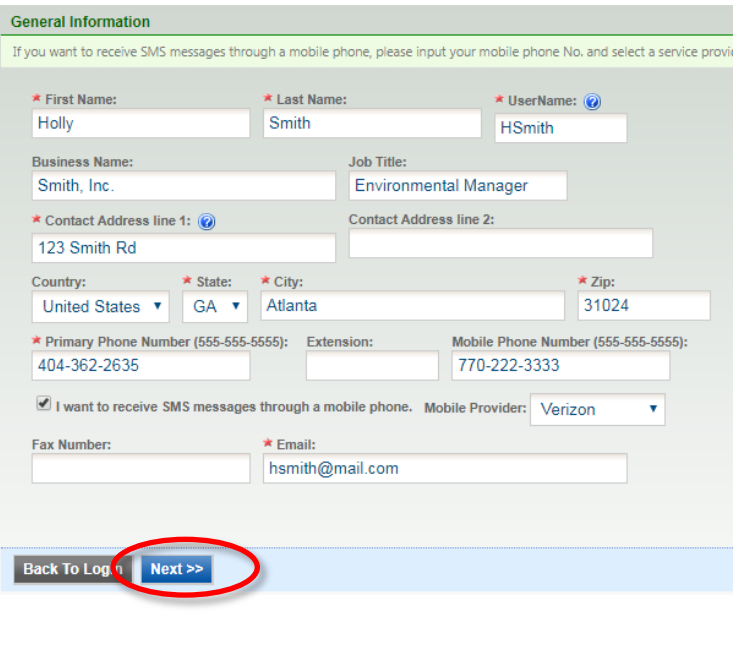

#### **Helpful Hints:**

- $\checkmark$  The R.O. information entered here will appear on the registration form.
- $\checkmark$  If the system indicates the username is already in use, select your own unique username.
- $\checkmark$  If the system indicates the email address is already in use, you have already created an account and you should log in using the username and password provided to you via email.
- $\checkmark$  If you forgot your user name or password, click "Back to Login" and "Forgot User Name or Password".

Ξ

**Step 1.3:** Select "Responsible Official" and "RO/Owner for Underground Storage Tank". Click Next.

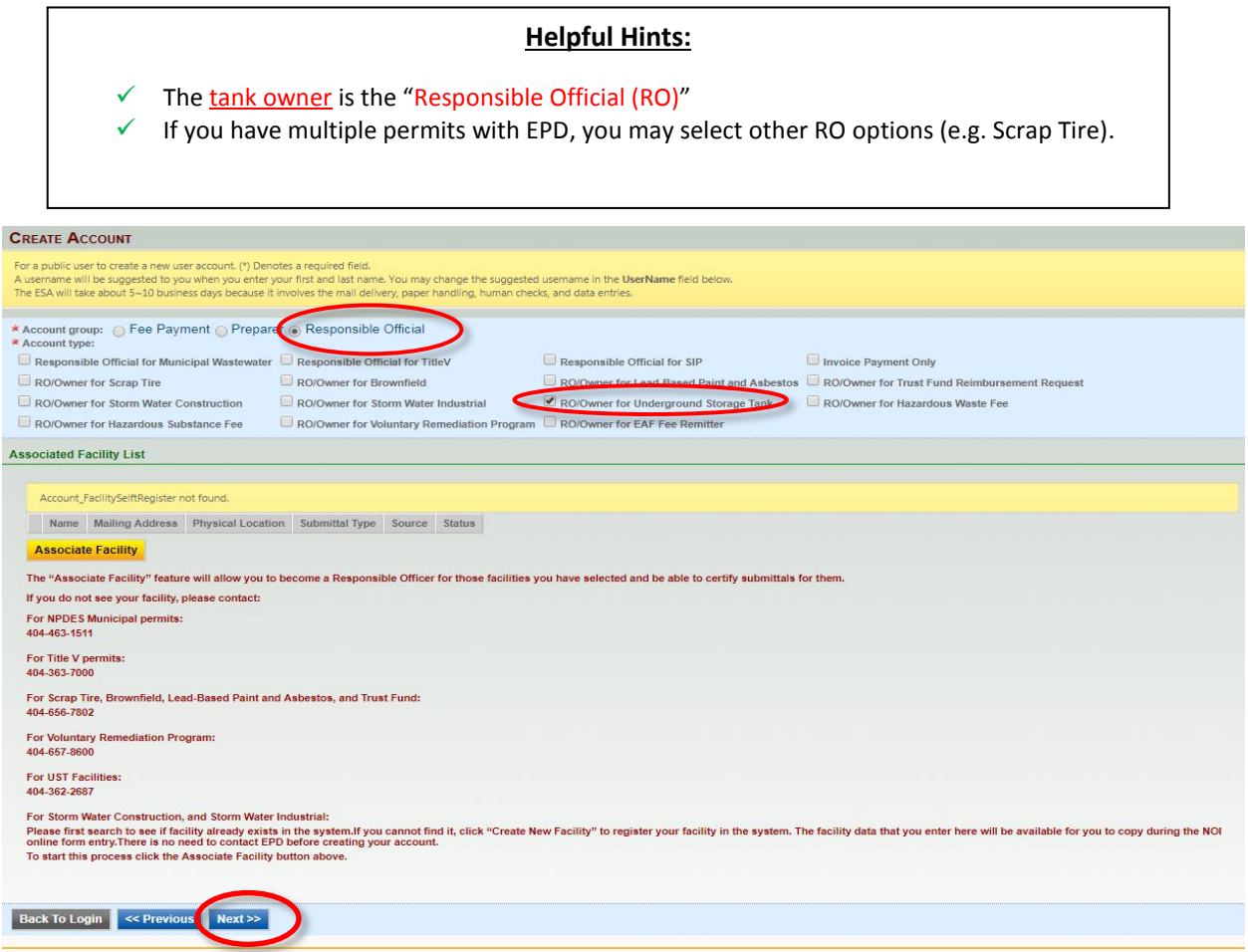

**Step 1.4:** Answer the security questions then click "Next".

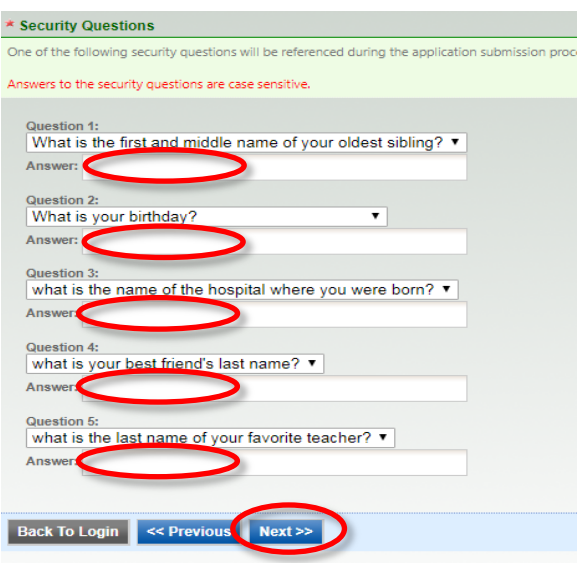

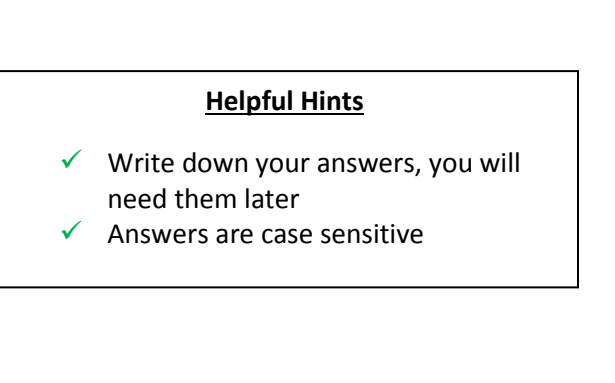

**Step 1.5:** Enter the characters you see and click "Proceed with e-Verify"

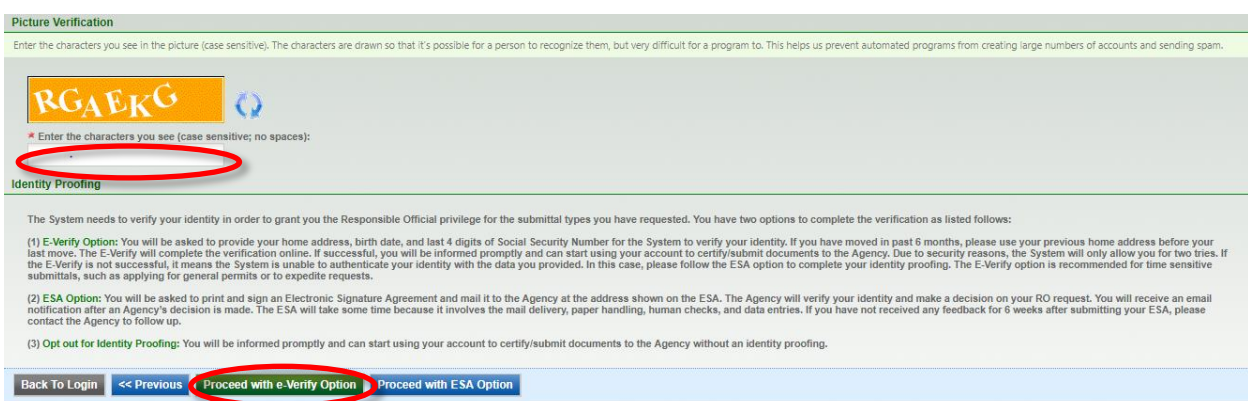

**Step 1.5a:** Enter your information and click "Continue Registration Process".

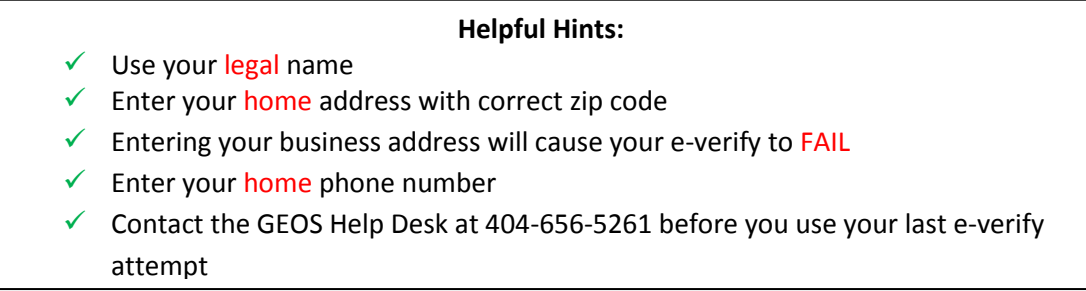

#### **Authorized Representative**

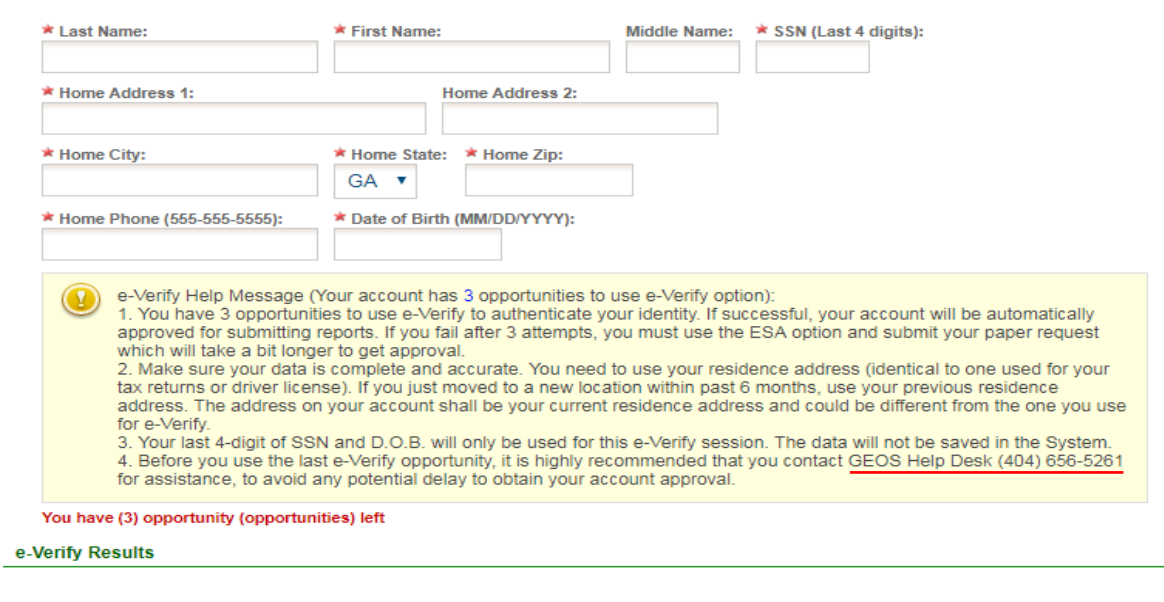

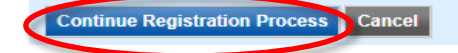

**Step 1.5b:** If e-Verify was successful, you will see the screen below. Click "OK"

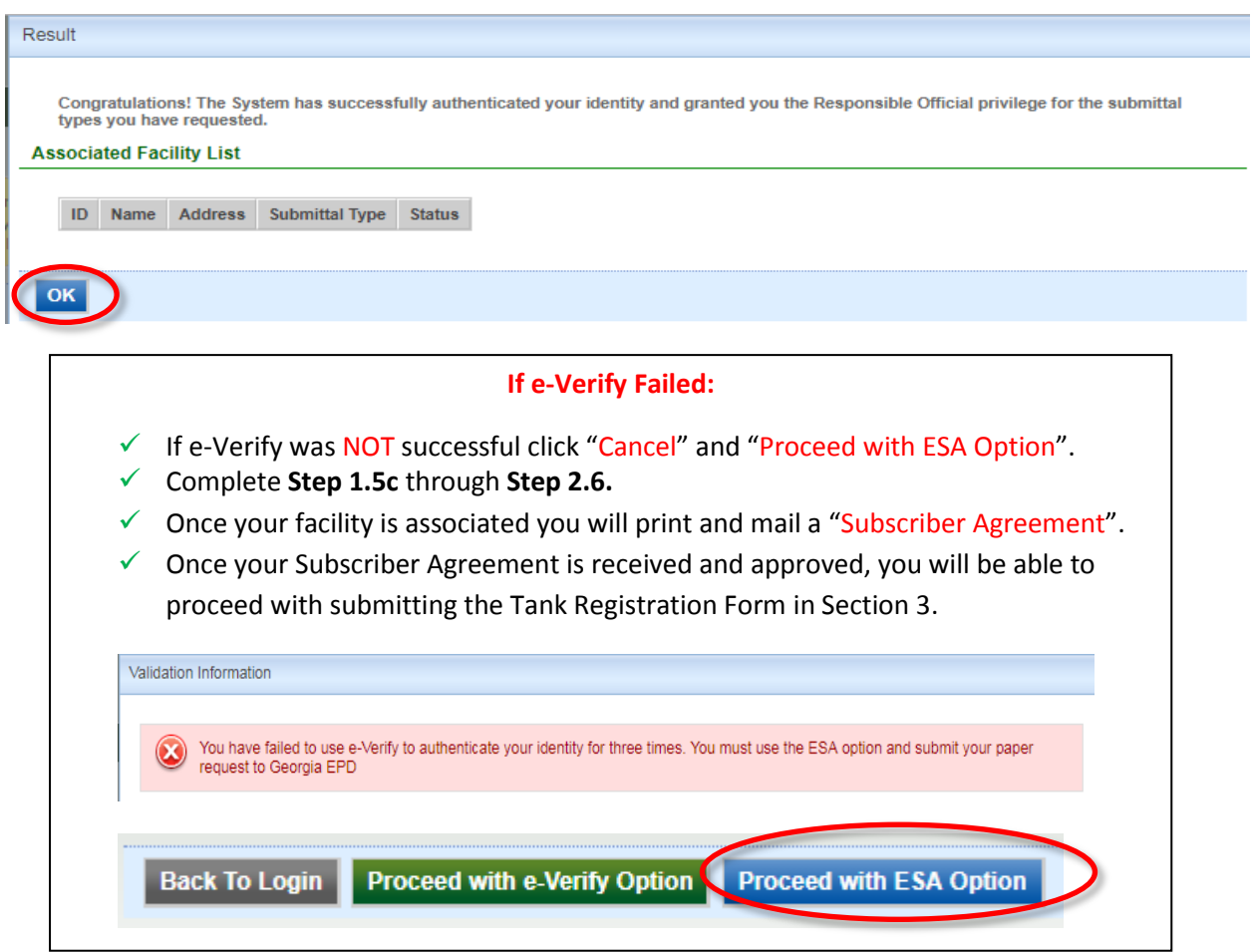

**Step 1.5c:** Next, click "Back to Login" and it will take you back to the Home Screen

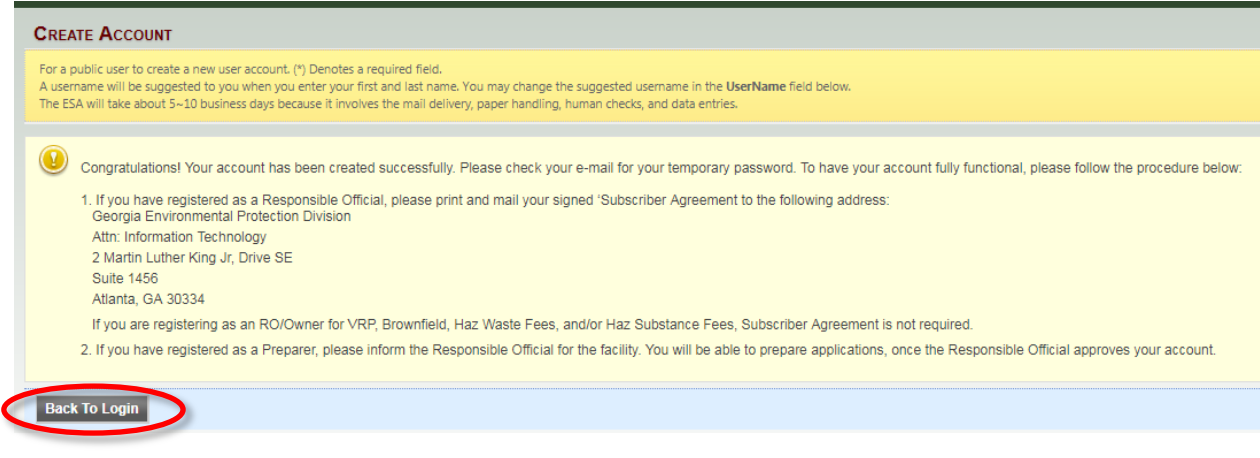

**Step 1.6:** An email will be sent to you from [GovOnline@govonlinesaas.com](mailto:GovOnline@govonlinesaas.com) with a username and temporary password

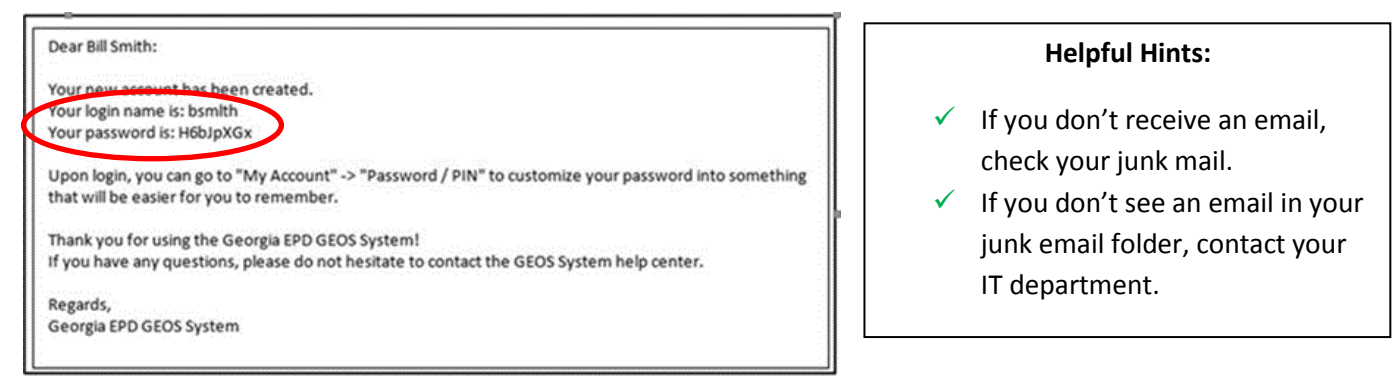

Step 1.7: Go to [geos.epd.georgia.gov/GA/GEOS/Public](https://geos.epd.georgia.gov/GA/GEOS/Public) and Log In using the username and password provided in the email you received.

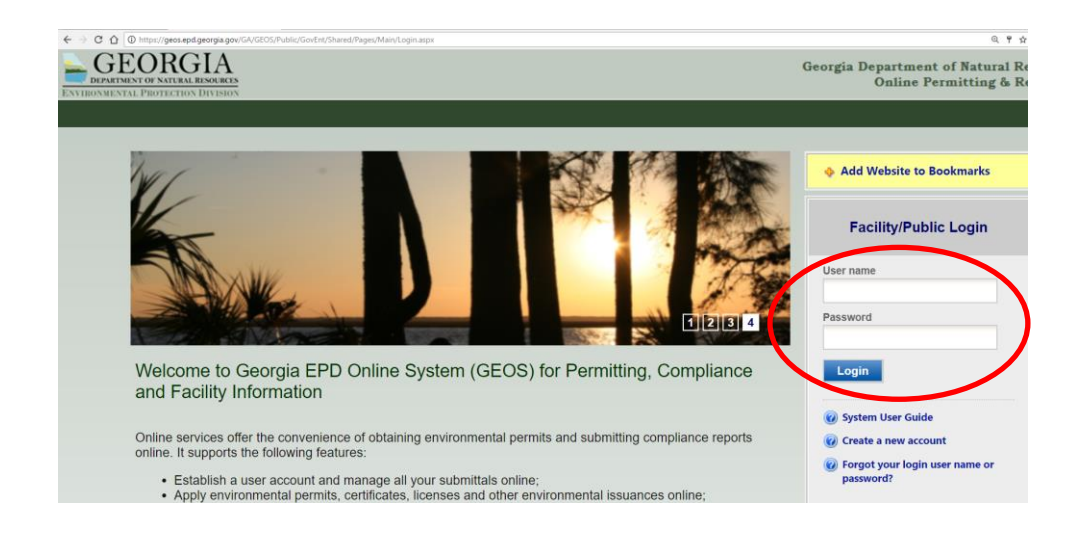

**Step 1.8:** Once you log back in, the system will ask you to create a new Password and a PIN number.

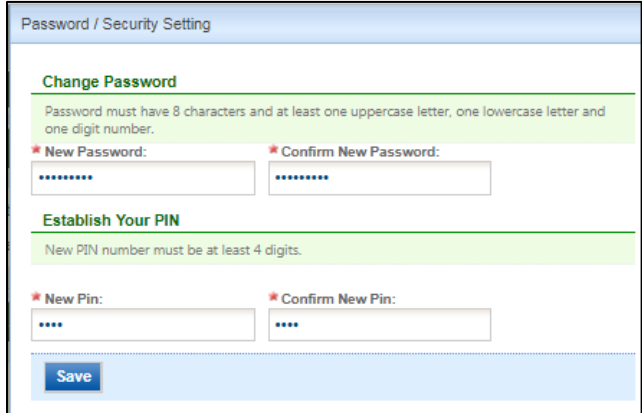

### **Helpful Hints:**  $\checkmark$  Write down your Password, you will need it later.  $\checkmark$  Write down your PIN, you will need it later.

### <span id="page-6-0"></span>**2. Tank Owner Associates UST Facility(ies) and UST Registration Form(s)**

Step 2.1. Go t[o geos.epd.georgia.gov/GA/GEOS/Public](https://geos.epd.georgia.gov/GA/GEOS/Public) and Log In using your username and password. Click "My Account" and "Basic Information"

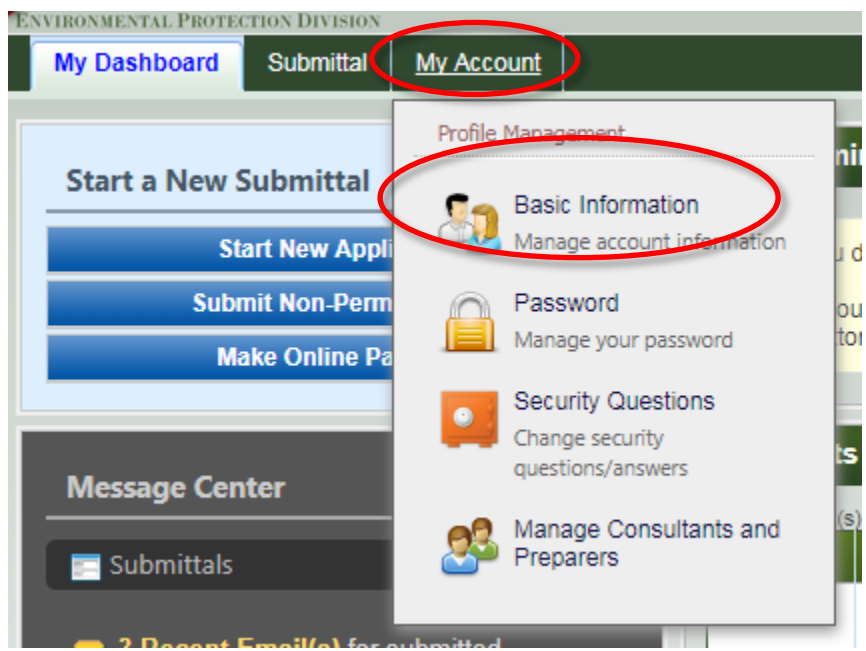

**Step 2.2.** Click "Associate Facilities"

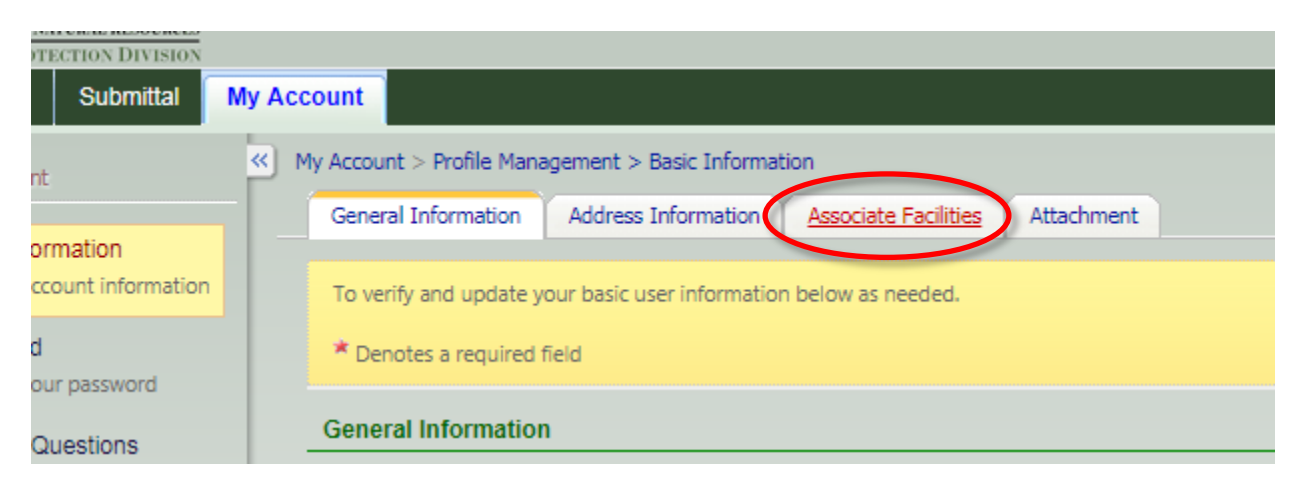

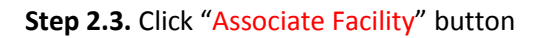

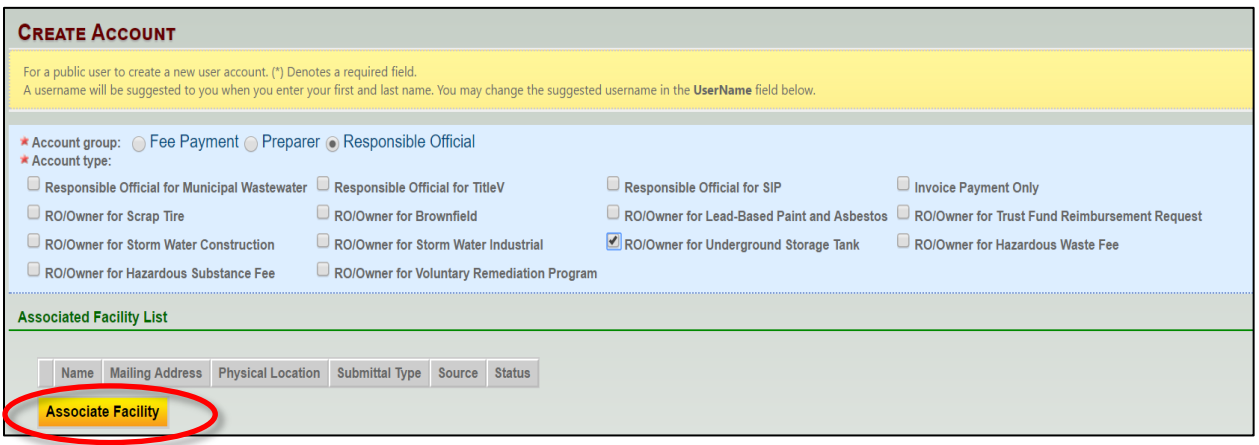

Step 2.4. Fill out the "Address", "Environmental Interest", "Registered/Non-registered" boxes and click "Search".

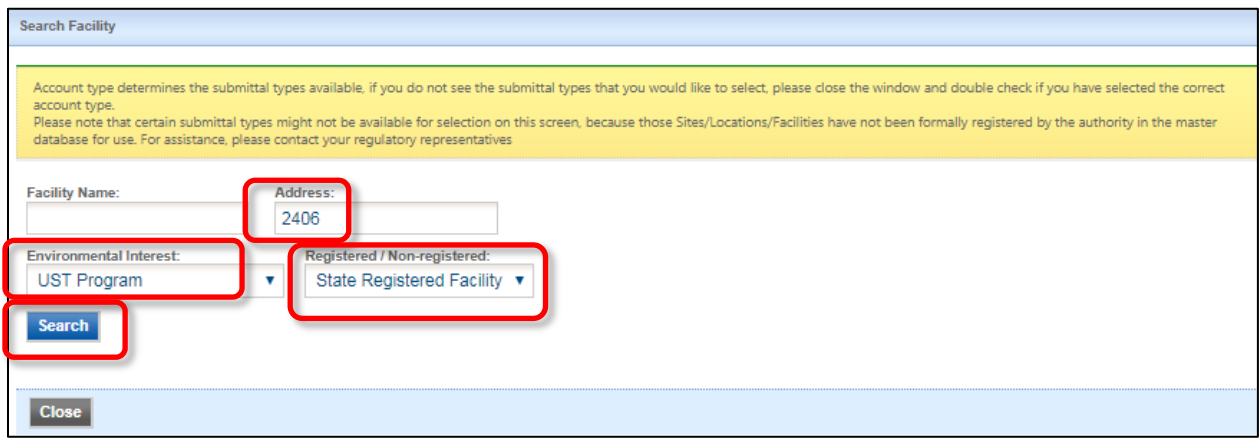

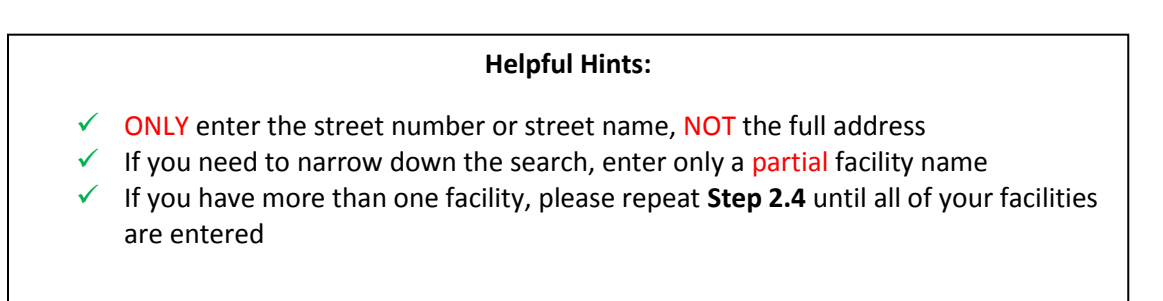

**Step 2.5.** Select your facility and the UST Storage Tank Registration Form. Then click "OK". Once you have added all of your facilities, click "Close".

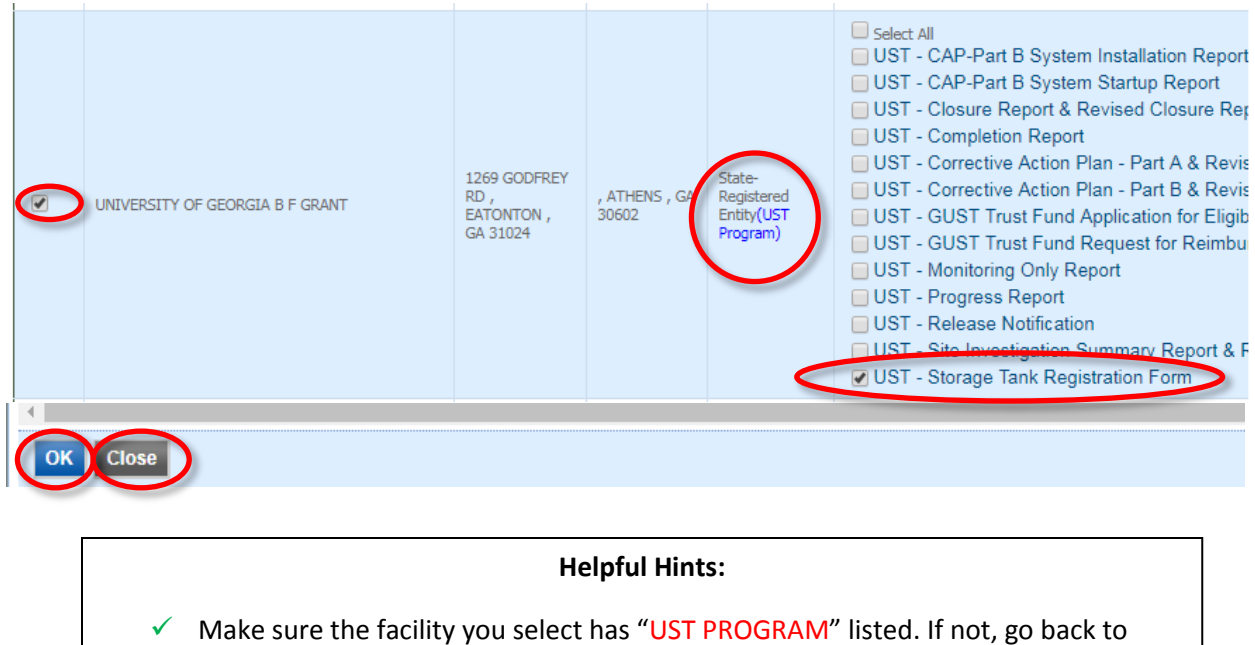

**Step 2.3**.

**Step 2.6.** Review your information, if the "Submittal Type**"** says "UST – Storage Tank Registration Form" and the "Status" column says "Active" you may proceed to Section 3. If the **Status** says "Pending" or if you selected "Proceed with ESA Option", please see the following page.

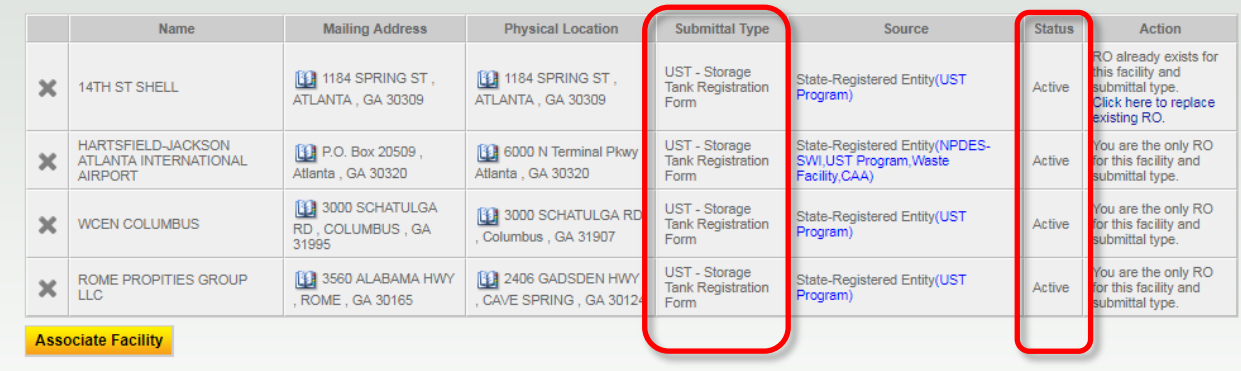

If you selected "**Proceed with ESA Option**" in Step 1.5, please see next page.

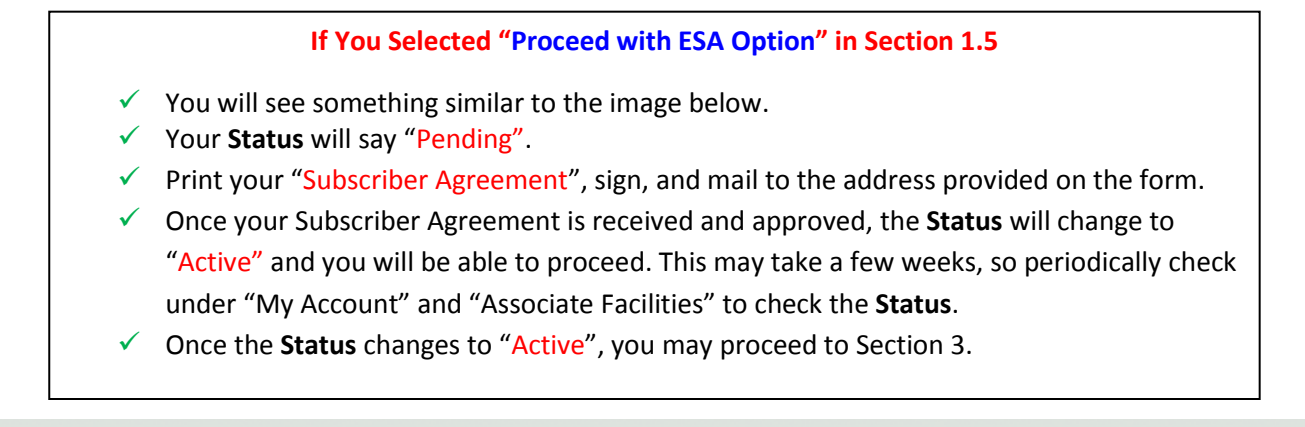

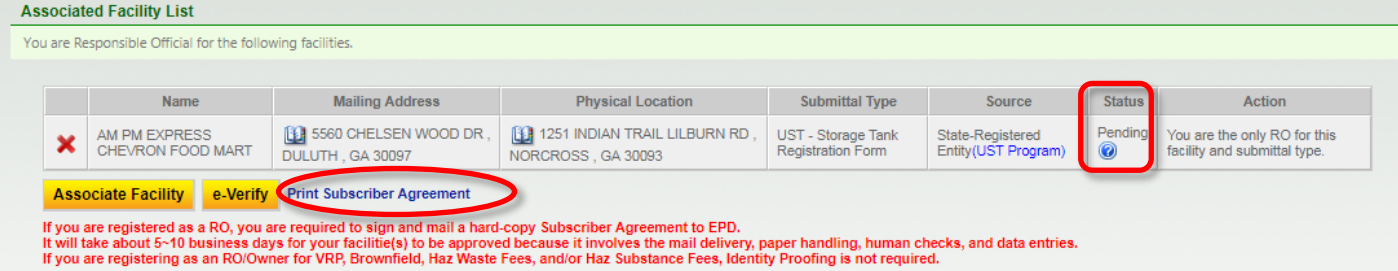

### <span id="page-10-0"></span>**3. Tank Owner Submits Tank Registration Form(s) and Prints Certificate(s)**

**Step 3.1:** Once logged in to GEOS [geos.epd.georgia.gov/GA/GEOS/Public,](https://geos.epd.georgia.gov/GA/GEOS/Public) Go to "My Dashboard" and click "Start New Application"

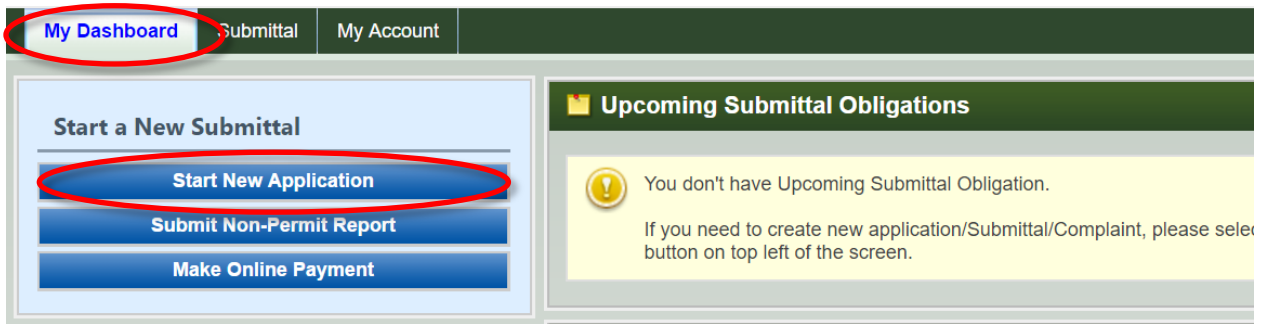

**Step 3.2:** Find the "UST-Storage Tank Registration Form" icon and click "Start".

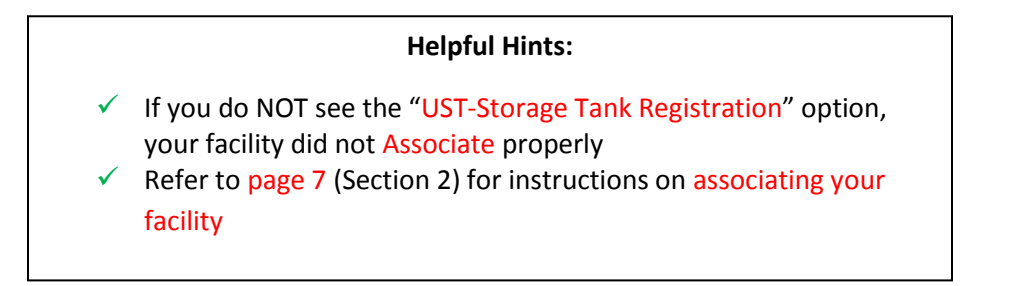

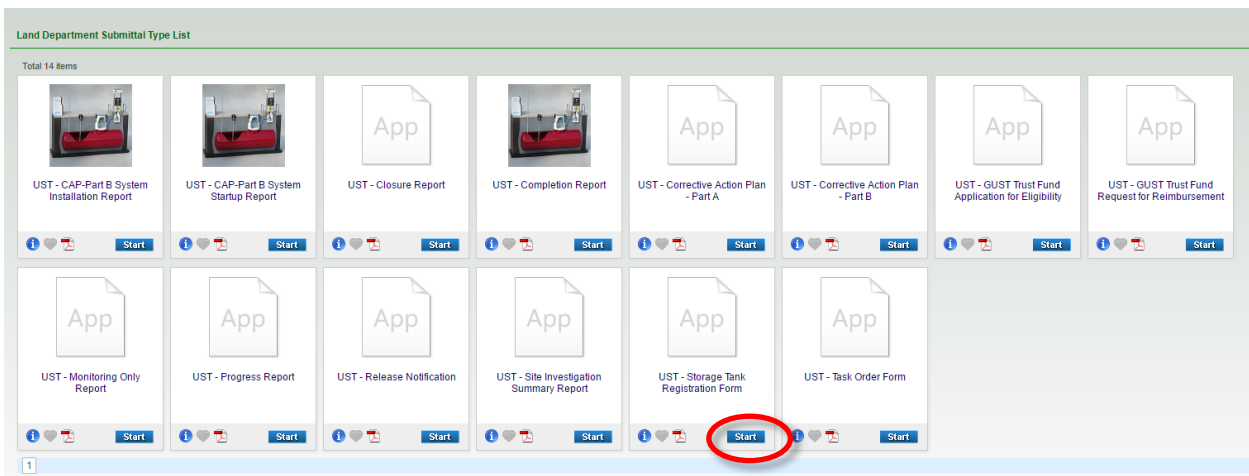

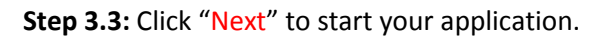

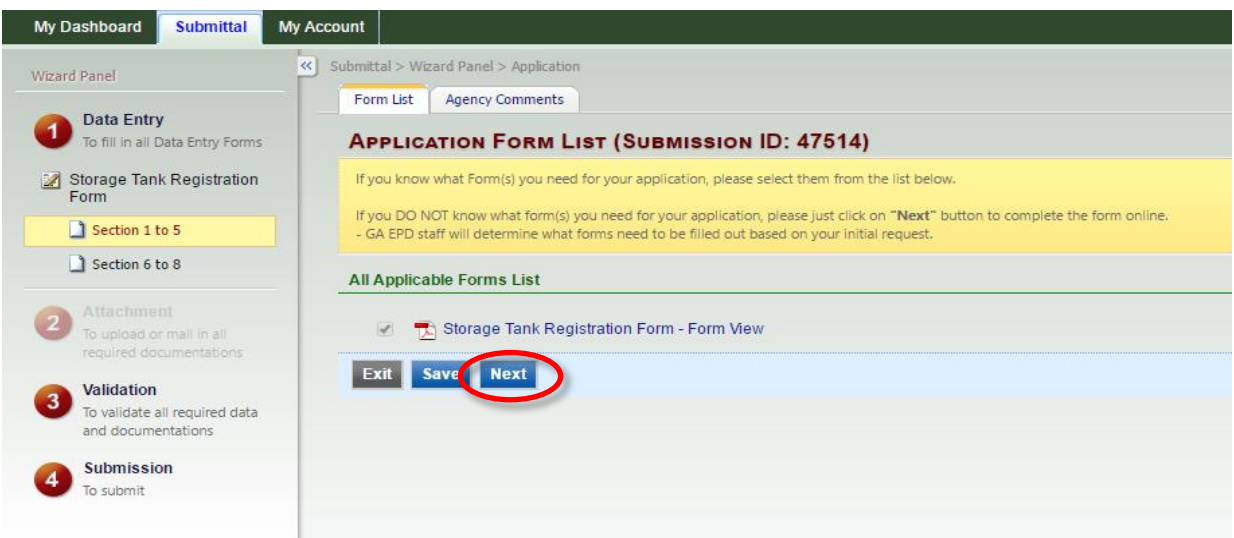

**Step 3.4:** Select "Annual Rewewal", there are 8 parts that you need to complete.

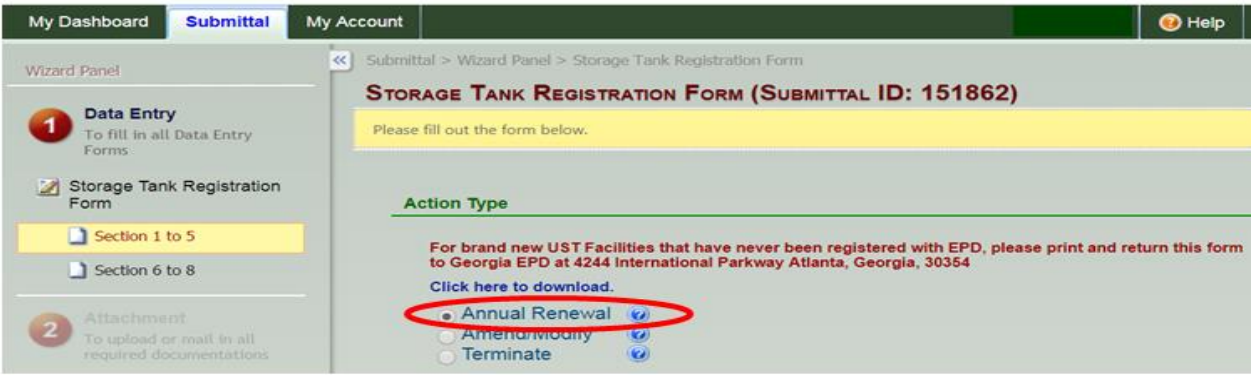

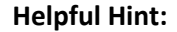

- For existing facilities, select "**Annual Renewal**" for registration.
- For new installs or facilities that have **never** been registered with EPD, select the "**Click here to download**" link, complete the 7530 form, attach tank installation documents, and mail to: GAEPD USTMP at 4244 International Pkwy, Suite 104, Atlanta, GA 30354.
- $\checkmark$  Do NOT select "Amend/Modify" or "Terminate" (these options will be used for future registrations only).

**Step 3.5 (Part 1):** Answer the following questions for the facility you are registering.

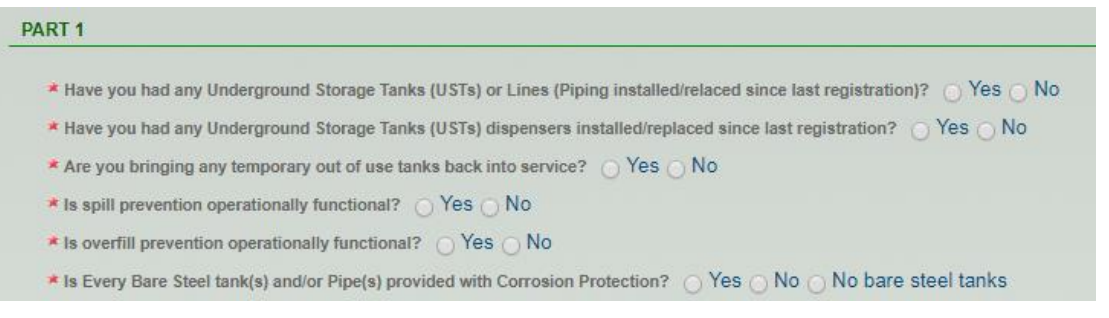

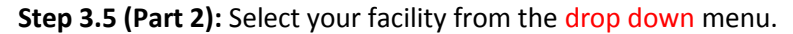

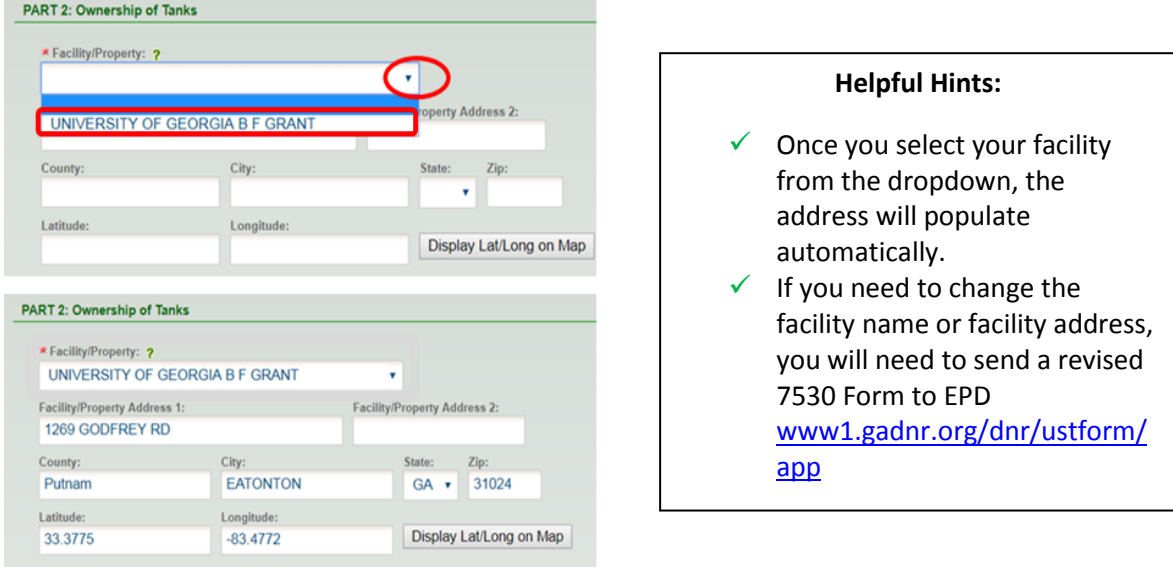

#### **Helpful Hints:**

- $\checkmark$  If you do NOT see your facility in the dropdown menu, EXIT out of the form, go to "My Account" and "Associate Facilities" and check the following:
	- o Make sure your **Submittal Type** says "UST Storage Tank Registration Form". If it does not, you will need to click the "Associate Facility" button and add that submittal type.
	- o Make sure the **Source** says "UST Program". If it does not, you will need to click the "Associate Facility" button and search for your facility with the "UST Program" Source.
	- o Make sure the **Status** says "Active". If it does not, you will need to check back in a few days to see if the status has been updated by EPD IT.

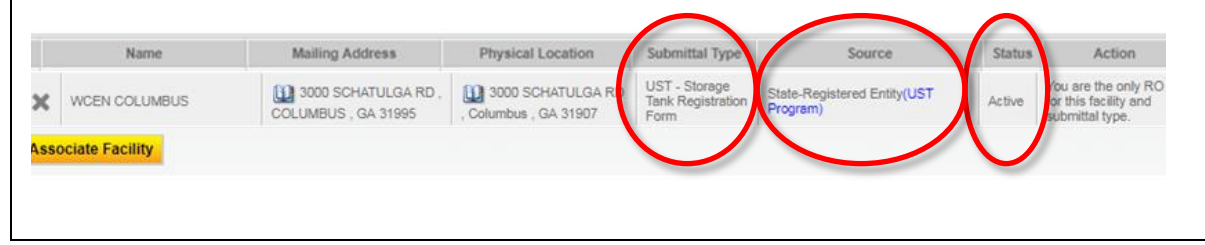

Step 3.5 (Part 3): Click "Add New Record", fill out your Operator A information then click the steen check to save the data.

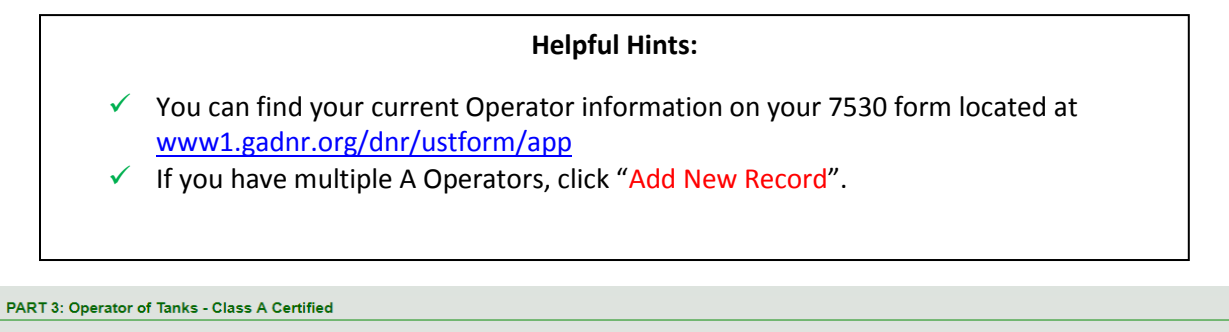

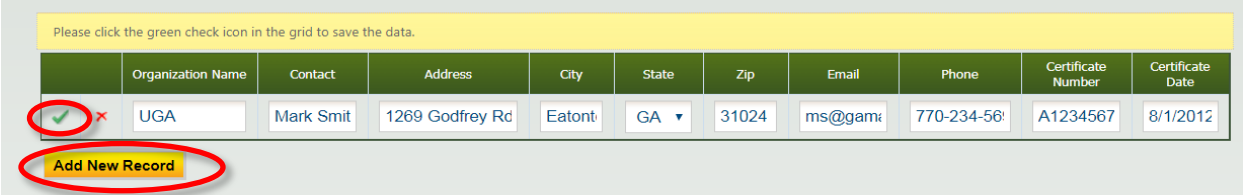

**Step 3.5 (Part 4):** If your Operator B is the same as you're Operator A, click the "Same as above" box. Otherwise, click "Add New Record".

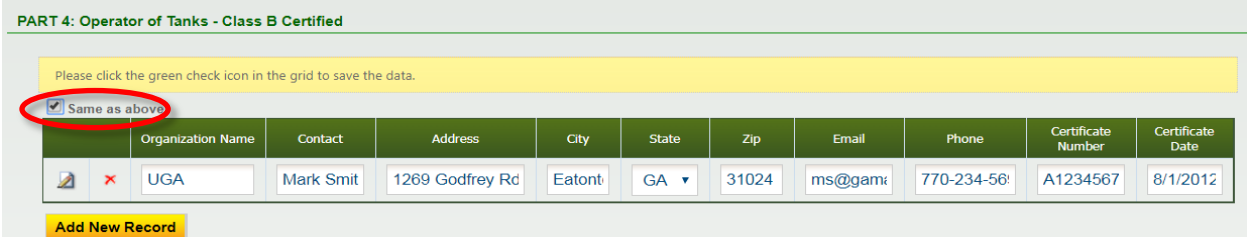

### **Step 3.5 (Part 5):** Click "Search".

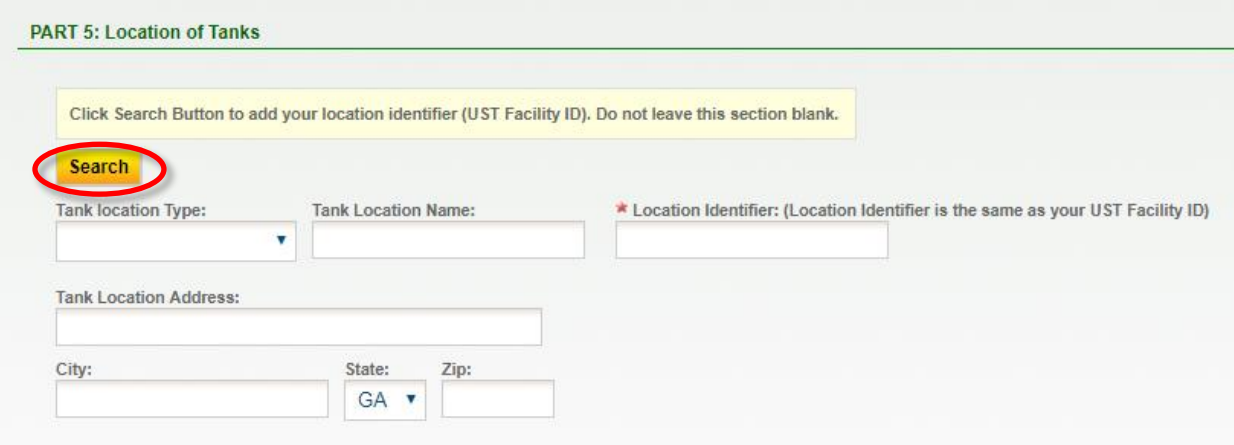

**Step 3.5 (Part 5, Continued):** Enter your "Location Identifier", this ID number can be found on your current tank certificate and on the "2018 Annual Tank Registration" letter you received, then click "Search".

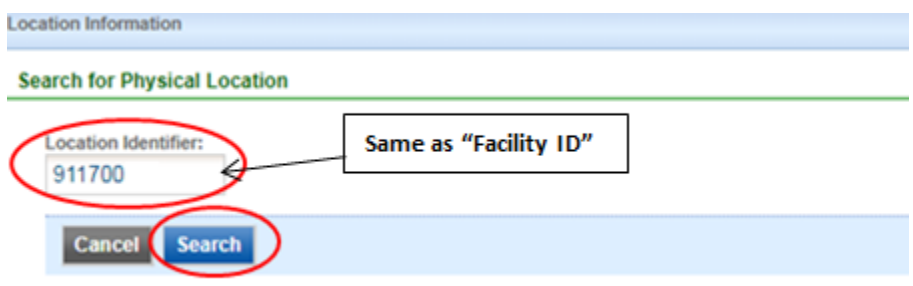

**Step 3.5 (Part 5, Continued):** Locate your facility and click "Select" then click "Add to Form".

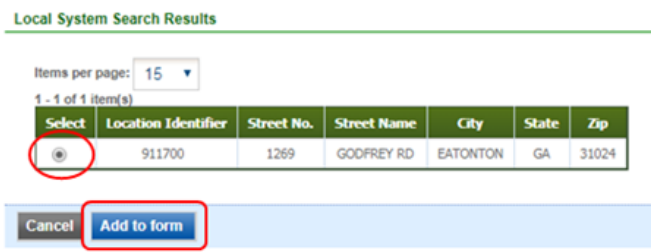

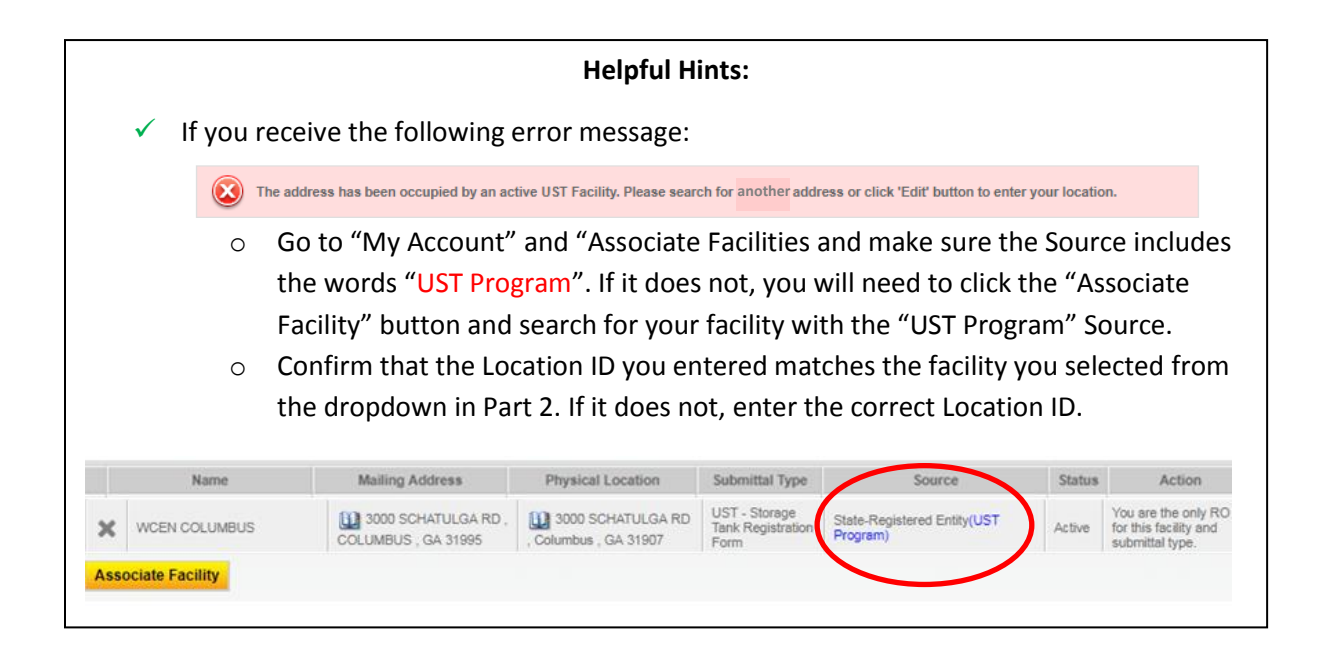

After clicking "Add to Form" in Step 3.5, the facility information will be populated automatically. Click "Next".

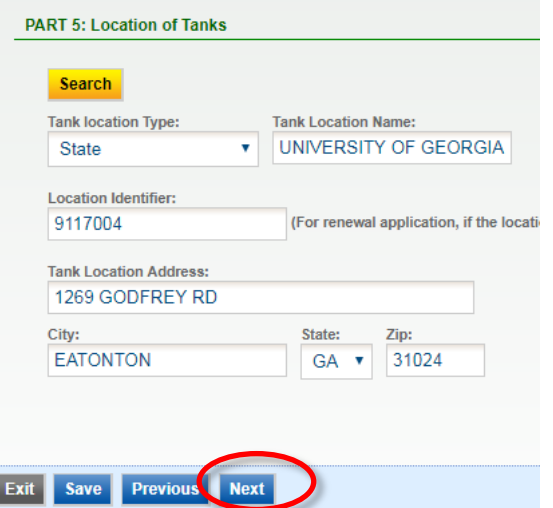

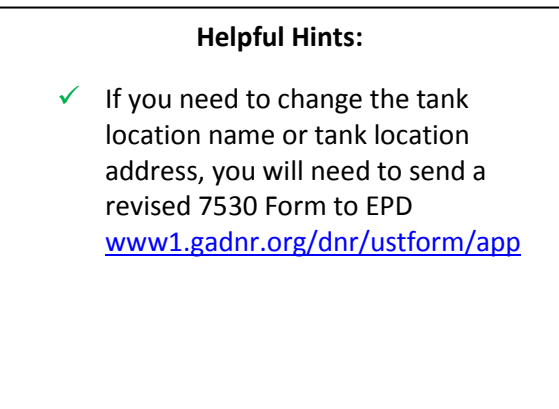

**Step 3.5 (Part 6):** Identify the **Financial Responsibility Mechanism** you have chosen to pay for an environmental clean up or third-party liability compensation should a release occur.

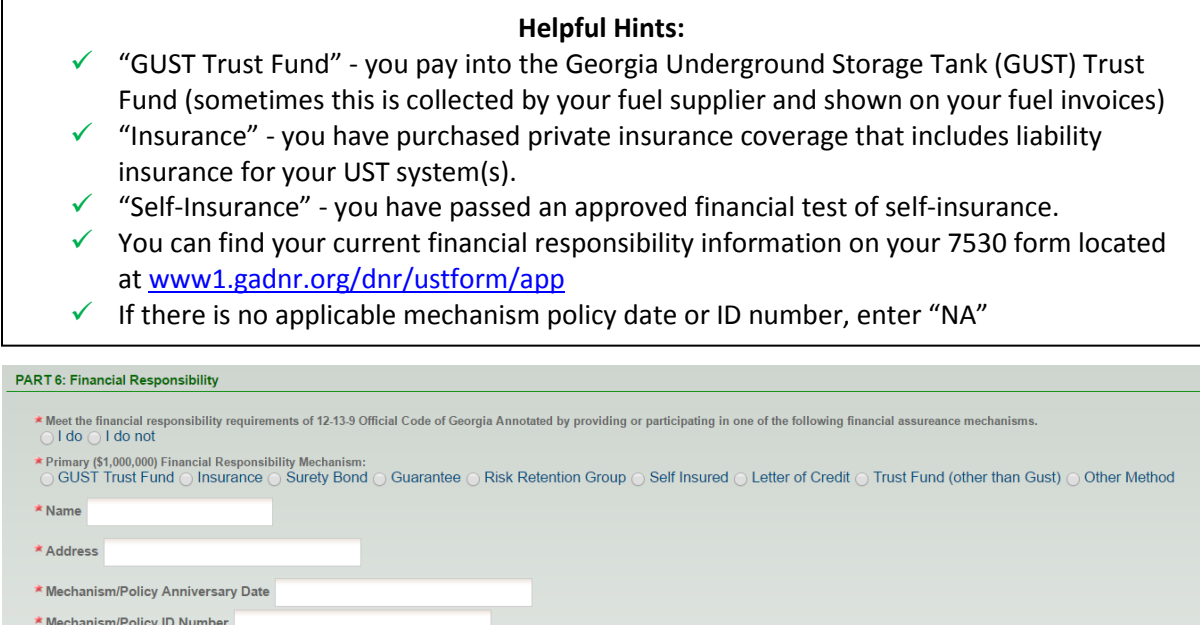

If your primary method is "GUST", then you will also need to identify how you will pay the \$10,000 deductible should a release occur.

★ If a Primary Financial Responsibility Mechanism is GUST Trust Fund,indicate below the Mechanism for the \$10,000 deductible.<br>Deductible (\$10,000) Financial Responsibility Mechanism:<br>○ Insurance ○ Surety Bond ○ Guarantee

Step 3.5 (Part 7): Click "Add New Record", fill out your jobber information then click the green check to save the data.

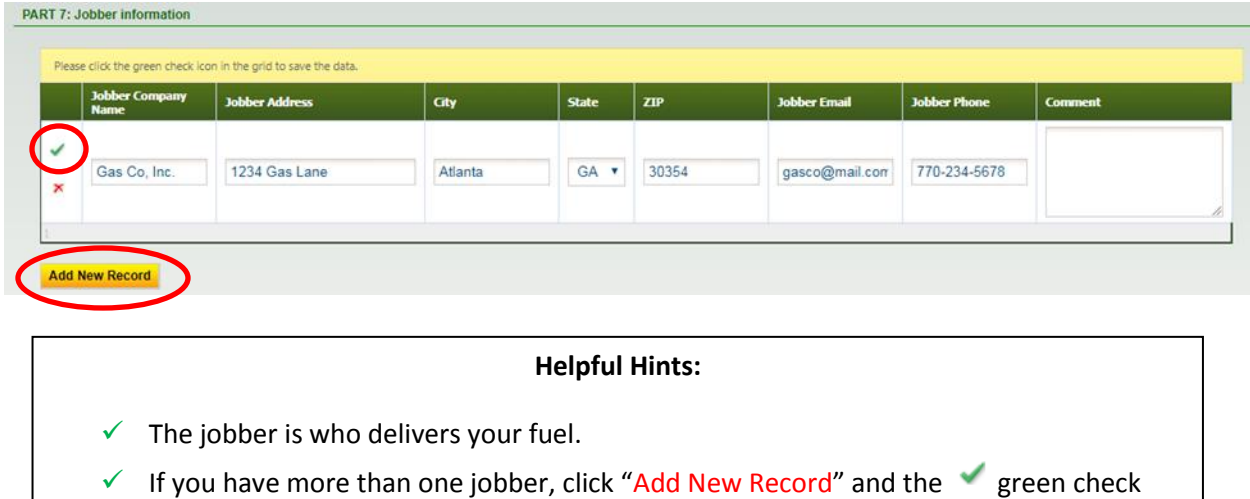

mark until all jobbers are added.

**Step 3.5 (Part 8):** You may review the installed tanks and piping detail by clicking the **i**con. Once complete; click "Next".

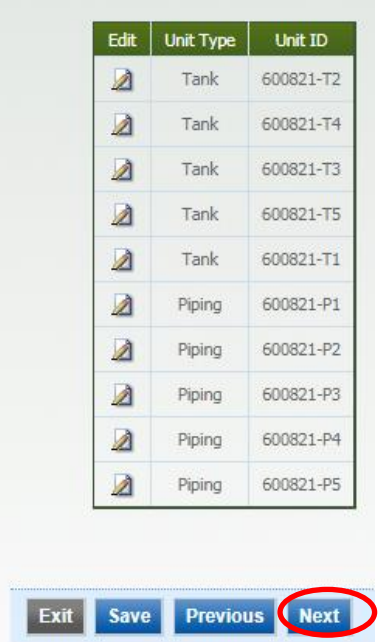

### **Helpful Hints:**

- $\checkmark$  The Unit ID is a combination of the "Location ID" and Tank (T) or Piping (P) ID.
- $\checkmark$  You cannot edit this information. If changes to your tanks or piping is needed you must send in a revised 7530 form: [www1.gadnr.org/dnr/ustform/app](http://www1.gadnr.org/dnr/ustform/app)

Section 3 - Tank Owner Submits Tank Registration Form(s) and Prints Certificate(s)

Step 3.6: If you filled out the required information you'll see server green checks. If errors have occurred you will see a red **x**.

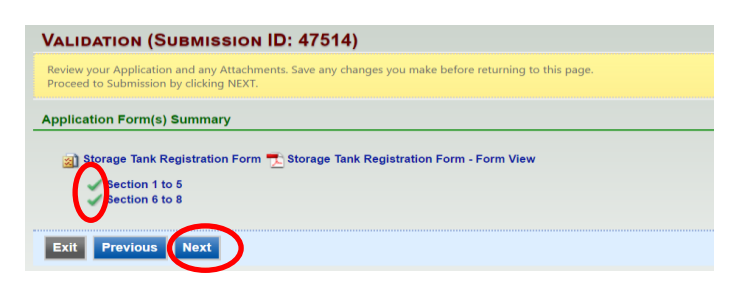

**Step 3.7:** Check the box certifying the submission. Answer the Security Question and provide your PIN. Click "Submit" at the bottom of the page to submit your application to EPD.

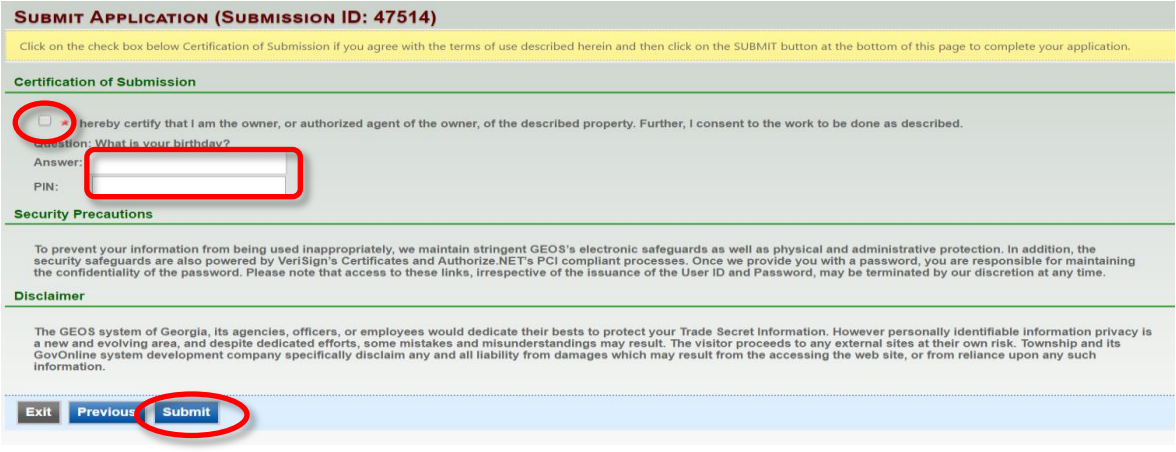

**Step 3.8:** Your confirmation sheet will look similar to the one below. Click "Go to Submitted List".

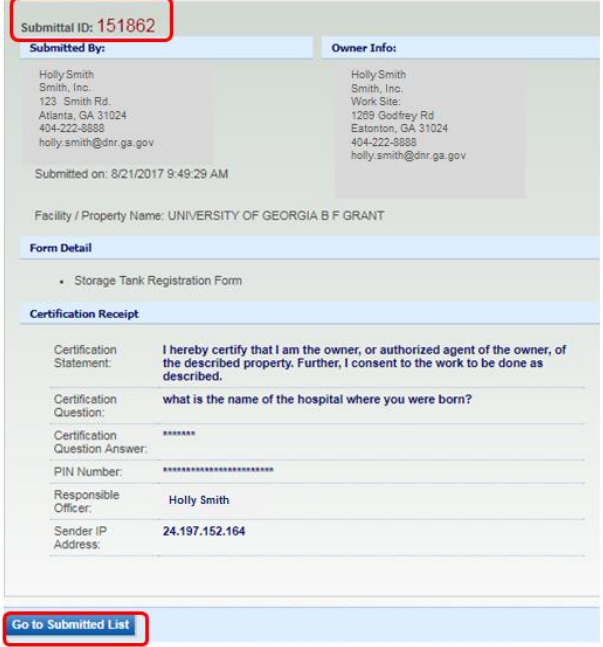

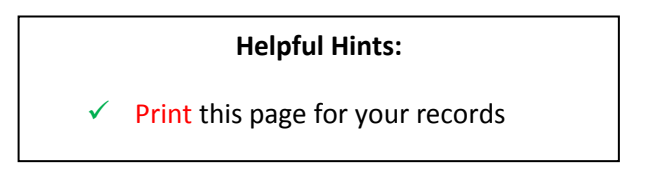

**Step 3.9:** View your registration status under Submittal List. "Complete Submittal", indicates the form is being reviewed by EPD. "Partial Submittal", indicates the form is not complete.

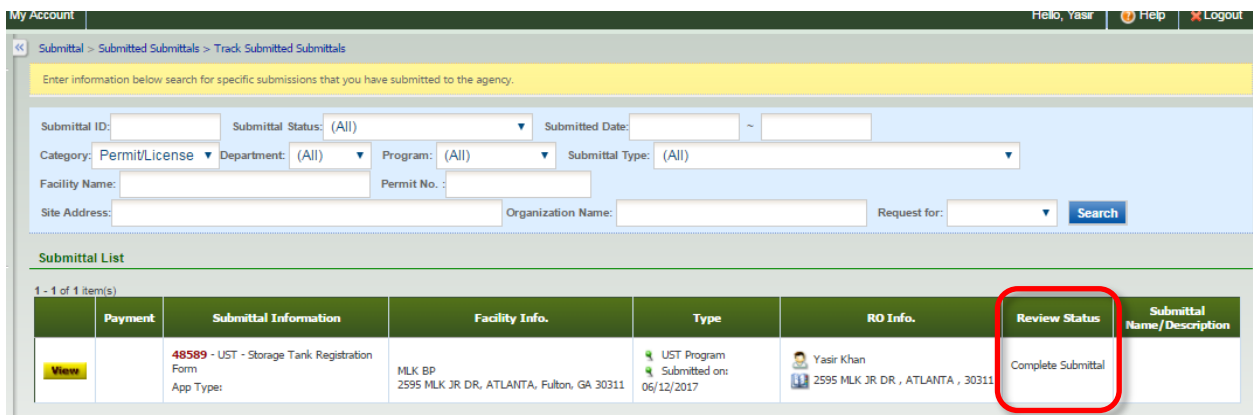

**Step 3.10:** Once your Review Status says "Permit Issued", the registration certificate has been issued. This may take a few minutes to several weeks depending on the information you provided in the application.

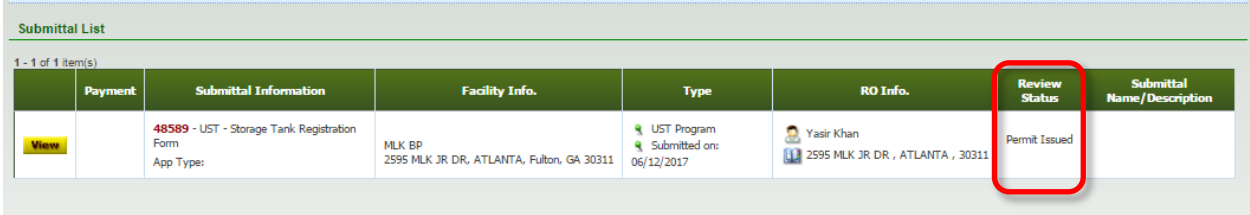

**Step 3.11:** The tank certificate will be provided on the "Dashboard" in GEOS under "**Permits/Licenses**". Click the pdf  $\mathbb{Z}$  icon to print your 2018 tank registration certificate(s) and post it at the UST facility. Congratulations, you have completed Annual Tank Registration!

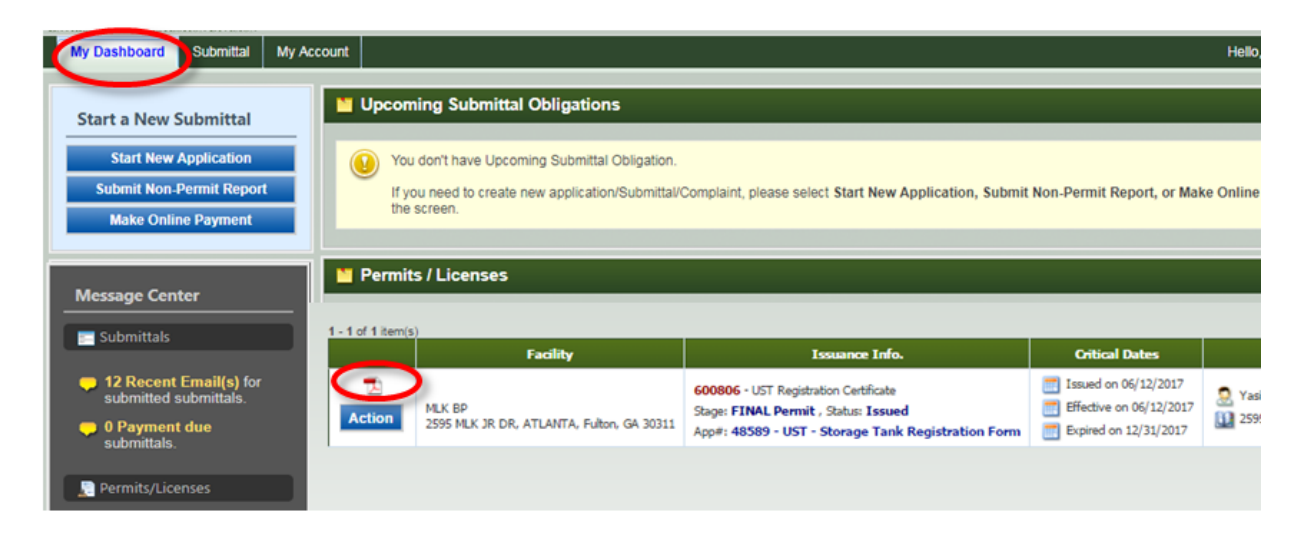